# \$ + K Een Dwarsprofiel CAD bestand Aanmaken

**Deze zelfstudie maakt gebruik van de module Profielen en Ontwerpen. Opmerking: Deze zelfstudie kan niet worden uitgevoerd met LISCAD Lite.** 

## **Doelstelling**

Het doel van deze zelfstudie is om vanuit het scherm *Dwarsprofielen* een project te exporteren naar een CAD bestand.

## **Voorbeeld Situatie**

In SEE is een dwarsprofiel gemaakt en nu willen we de gegevens overbrengen naar een CAD bestand voor verdere verwerking tot definitieve werktekeningen. In dit geval zullen we een LISCAD CAD bestand (\*.lcd) aanmaken.

## **Voordat u begint**

Klik op onderstaande knop om de benodigde bestanden te installeren.

{button Installeer Zelfstudie Bestanden, execfile(Seedatauk.exe,Tutorial 25.see;Tutorial 25.ctb;Tutorial 25.xpf)}

Vervolgens onderstaande procedure uitvoeren.

Selecteer *Bestand/Openen* om het bestand "Tutorial 25.see" in de map Tutorial op te roepen. Het dwarsprofiel verschijnt nu op het scherm. Selecteer in het *Dwarsprofielvenster* de module *Profielen en Ontwerpen* en vervolgens *CAD Uitvoer*.

De dialoog *Dwarsprofiel CAD Uitvoer* verschijnt.

Door middel van deze dialoog kunnen alle parameters worden ingesteld, die de uitvoer van het dwarsprofiel naar LISCAD CAD, AutoCAD DXF of MicroStation DGN formaat bepalen. Deze dialoog leidt u door de procedure en langs de verschillende instelpunten.

In deze zelfstudie zullen we de uitvoer aanmaken in het formaat voor LISCAD CAD, klik daarom op de knop *LISCAD CAD (Windows)* bovenaan .

-

CAD Uitvoer;Profielen;Lijn Opmaak;Dwarsprofiel

Parameters;Dwarsprofielen;Ontwerpvlak en Schaal

<sup>#</sup> seetut\_25

<sup>\$</sup> Een Dwarsprofiel CAD bestand Aanmaken

<sup>+</sup> seetut:0450

K Laden Dwarsprofiel Opmaak;CAD Uitvoer;Bestand Openen;Raster;AutoCad

DXF;Opslaan Dwarsprofiel Opmaak;Utilities;Regelvolgorde;Raster Opmaak;Dwarsprofiel

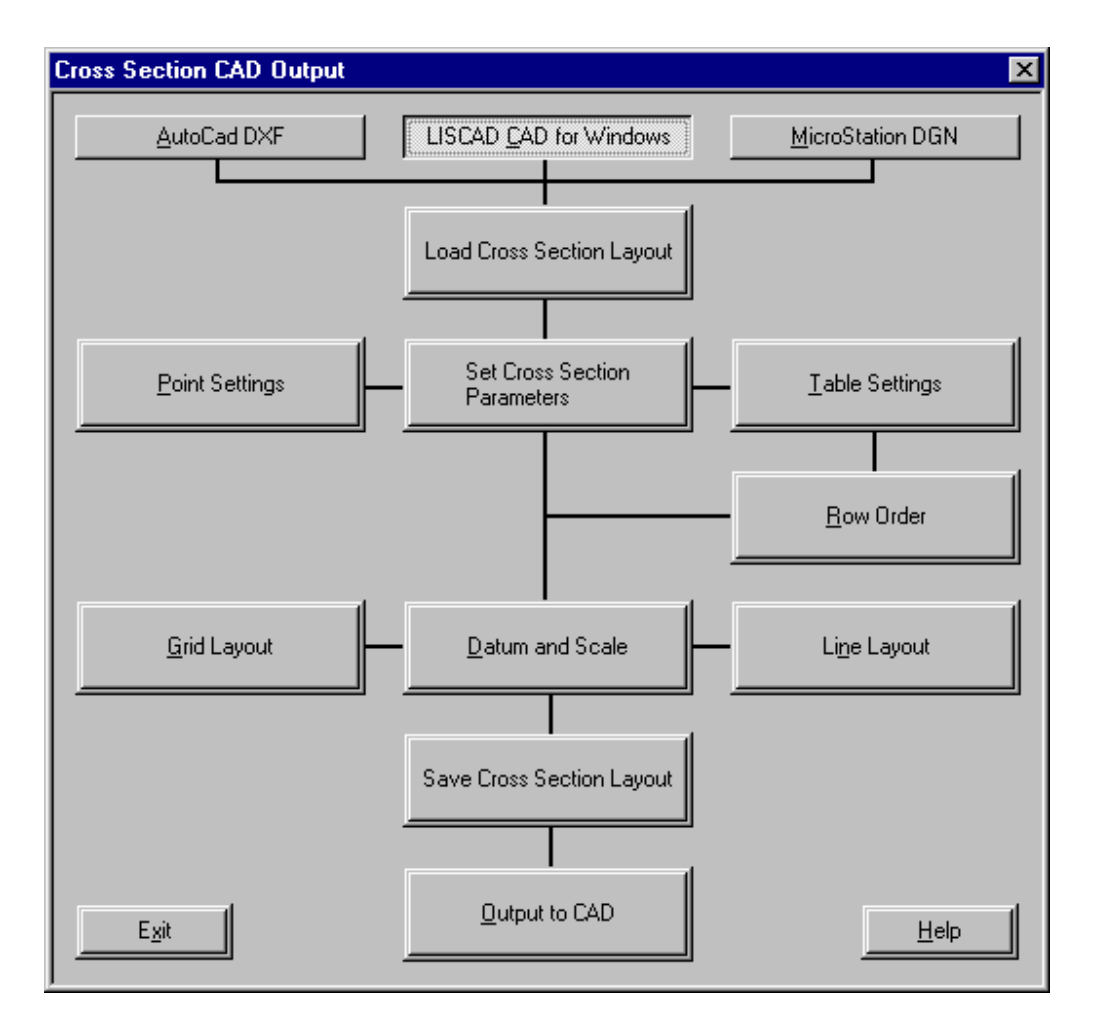

Door op de knop *Dwarsprofiel Opmaak Laden* te klikken kan een eerder gedefinieerde opmaak worden opgeroepen. In dit geval kies "Tutorial 25" uit de lijst. Klik op *Laden* om terug te keren naar de dialoog *Dwarsprofiel CAD Uitvoer*.

Opmerking: Als er nog geen opmaak bestaat, dan zal een set default waardes worden ingesteld.

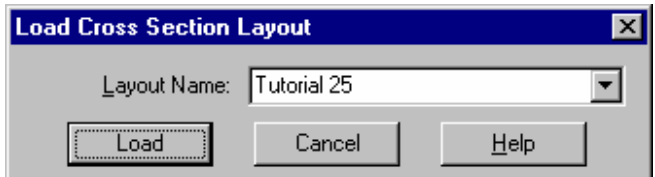

Klik op *Instellen Dwarsprofiel Parameters* en maak de onderstaande instellingen:

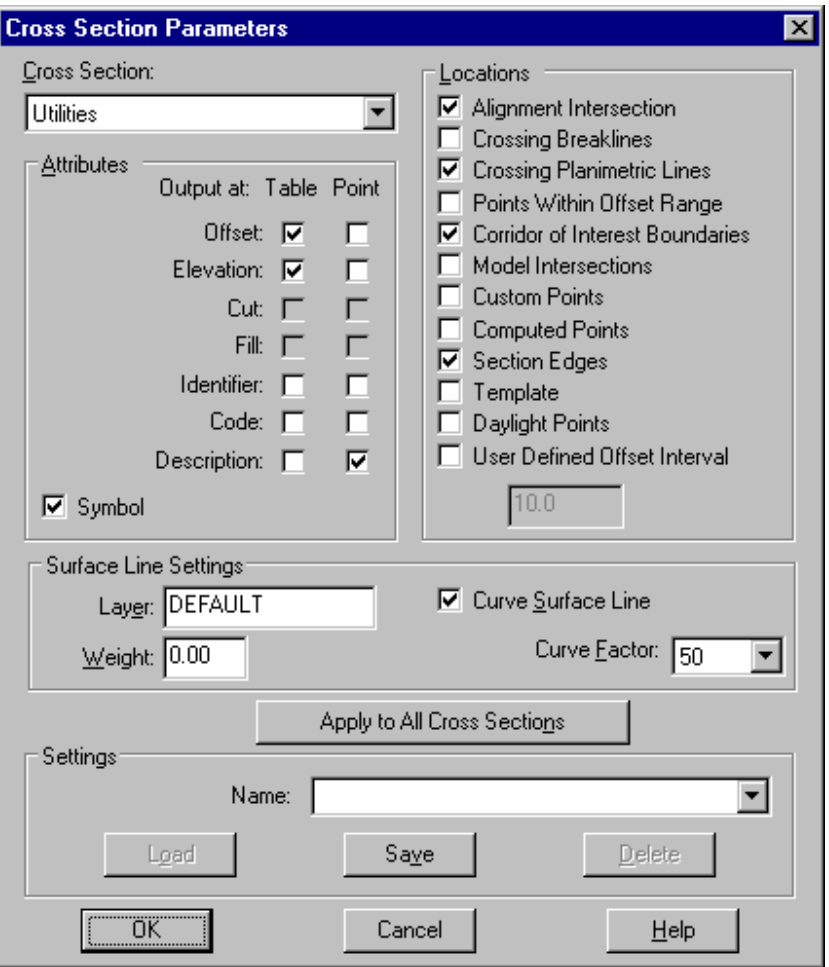

Klik op de knop *Toepassen op Alle Dwarsprofielen*, zodat alle gemaakte aanpassingen zullen worden toegepast op alle dwarsprofielen in de lijst.

Selecteer de "Natural Surface XS" uit de lijst *Dwarsprofielen* en stel de parameters op dezelfde manier in als voor de Utilities dwarsprofielen, met uitzondering van het vinkje bij *Symbool.* Klik op *OK.*

De dialoog sluit zich en de actuele instellingen zullen worden toegepast op het dwarsprofiel.

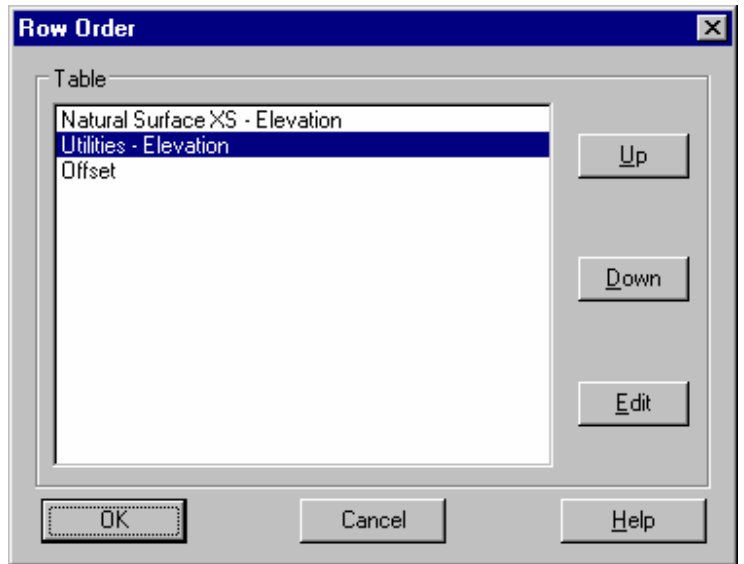

Klik nu op de knop *Regelvolgorde;* deze optie bepaalt de volgorde van de regels in de dwarsprofieltabel, zoals deze naar het CAD systeem zal worden overgebracht.

Na klikken op de knop *Wijzigen* kan de naam van een regel worden aangepast. Selecteer de naam van een regel en gebruik de knoppen *Omhoog* en *Omlaag* om de instellingen zo te maken als hierboven weergegeven.

Klik op *OK* om terug te keren naar de dialoog *Dwarsprofiel CAD Uitvoer*.

Klik nu op de knop *Raster Opmaak* en maak de hieronder weergegeven instellingen.

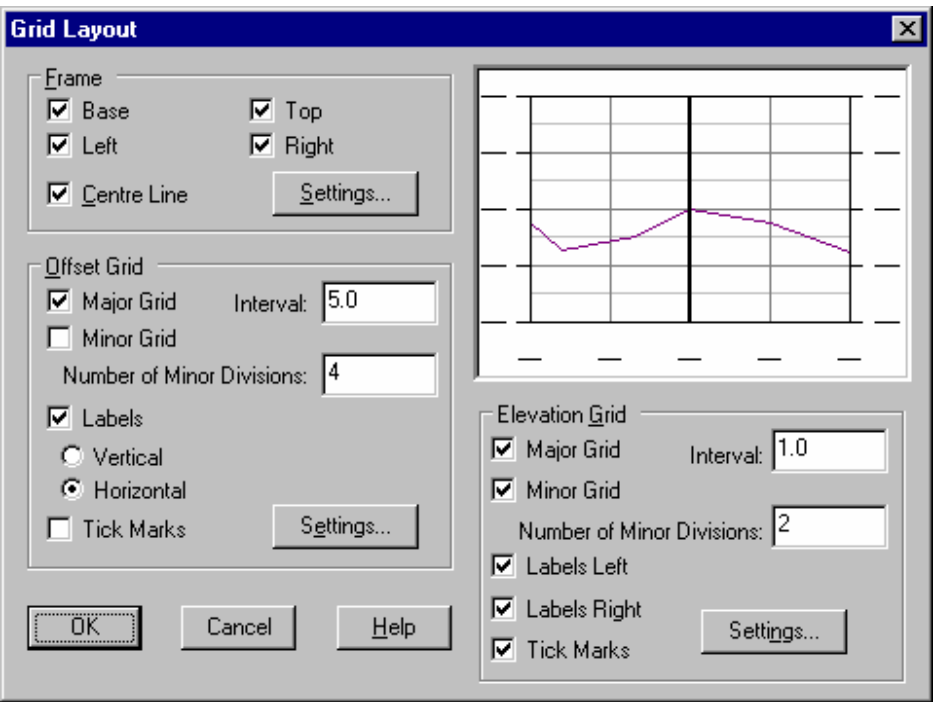

De groep *Kader* bestuurt de weergave van een kader rondom de buitenste grenzen van het dwarsprofiel.

De groep *Verticale Rasterlijnen* bestuurt de weergave van de verticale lijnelementen (dwarsmaten langs het profiel) van het raster. De groep *Horizontale Rasterlijnen* bepaalt hoe de horizontale lijnelementen (hoogtes in het profiel) van het raster worden weergegeven.

Klik op *OK* om deze instellingen vast te leggen en terug te keren naar de dialoog *Dwarsprofiel CAD Uitvoer*.

Klik vervolgens op de knop *Lijn Opmaak* en maak de hieronder afgebeelde instellingen.

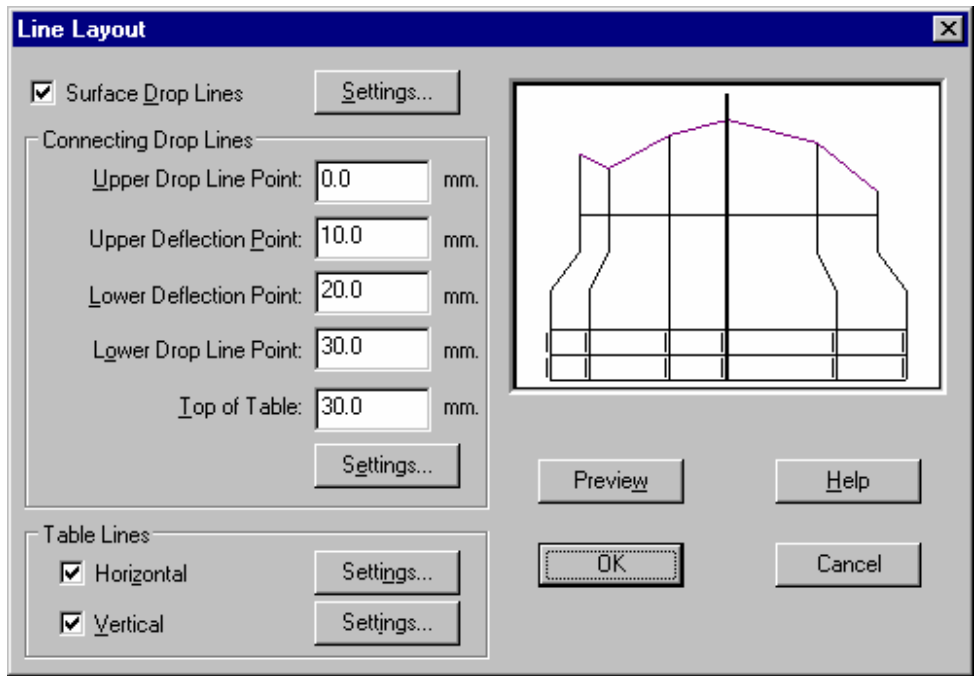

De groep *Verbindingslijnen* bepaalt de grootte en positie van de neerlaatlijnen, die worden getekend tussen de basis van het raster en de bovenzijde van de tabel.

De aangegeven maten worden gemeten ten opzichte van de basislijn van het raster.

De groep *Tabellijnen* bestuurt de uitvoer naar het CAD systeem van de horizontale en verticale tabellijnen.

Klik op de knop *Voorbeeld* om de gemaakte aanpassingen op het voorbeeldvenster in de dialoog toe te passen.

Klik op *OK* om de instellingen op te slaan en terug te keren naar de dialoog *Dwarsprofiel CAD Uitvoer*.

Klik op de knop *Ontwerpvlak en Schaal*.

Deze dialoog bestuurt de schaal en afmetingen van het dwarsprofiel, zoals dit naar het CAD systeem zal worden overgebracht.

Maak de instellingen zoals hieronder weergegeven:

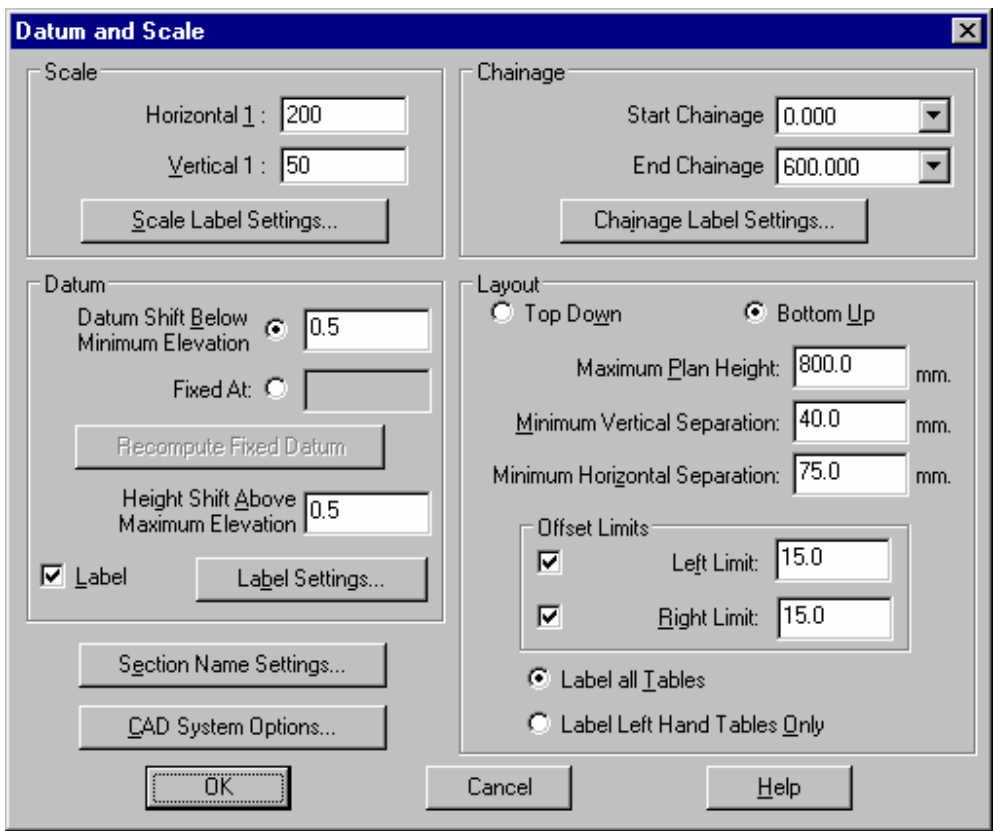

De groep *Schaal* wordt gebruikt om aan te geven met welke plotschaal zal worden gewerkt in het CAD systeem.

Voor alle CAD systemen zal het bestand worden opgebouwd volgens de coördinaten in de database. De hier ingevoerde schaal wordt gebruikt om de afmetingen van teksten en symbolen van terreinmaten om te rekenen naar tekeningmaten, zodat zij later met de juiste grootte zullen worden geplot.

De groep *Opmaak* bepaalt de indeling van de uitgevoerde dwarsprofielen. Voor elk bereik in metrering zullen de dwarsprofielen met oplopende metrering in kolommen van links naar rechts worden geëxporteerd.

Klik op *OK* om de instellingen te bewaren en terug te keren naar de dialoog *Dwarsprofiel CAD Uitvoer.*

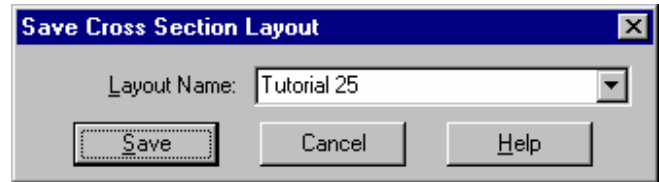

Klik nu op *Dwarsprofiel Opmaak Opslaan*.

Toets een naam in of kies er een uit de lijst, b.v. Tutorial 25. De huidige opmaak zal onder deze naam worden bewaard.

De bestandsnaam voor het formaat heeft het formaat <FORMAATNAAM>.XPF (b.v. Tutorial 25.xpf) en wordt opgeslagen in de Tabellen Map (Zie *Configureren/Mappen*).

Dit Dwarsprofiel Opmaak bestand kan nu voor latere projecten worden opgeroepen via de dialoog *Dwarsprofiel Opmaak Laden*.

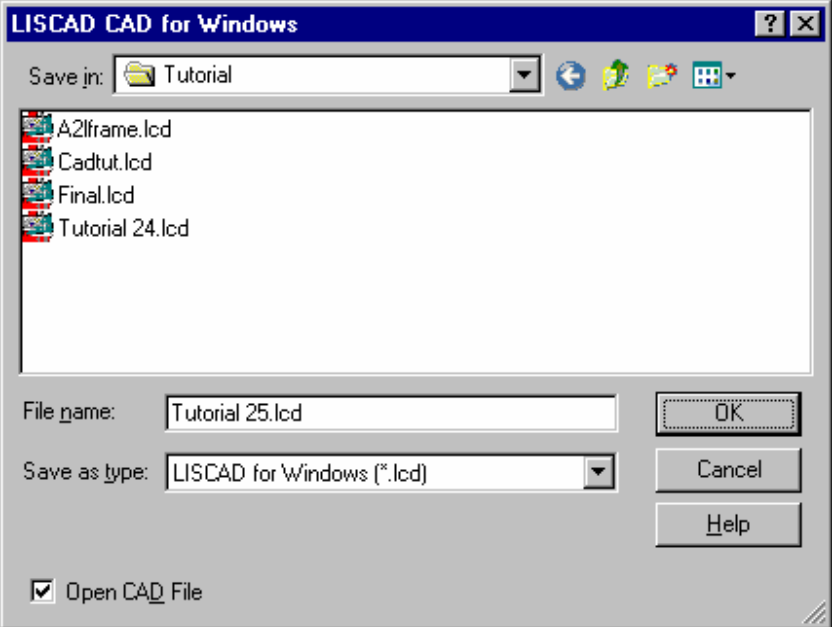

Vanuit de dialoog *Dwarsprofiel CAD Uitvoer* nu klikken op de knop *Uitvoer naar CAD*. Dit maakt een bestand aan voor LISCAD CAD (\*.lcd), met de naam Tutorial 25.lcd. Als het vinkje staat bij *Open CAD Bestand*, dan zal automatisch het CAD bestand in de betreffende applicatie worden geopend. In dit geval is dat LISCAD CAD.

Als u het bestand later wilt bekijken of bewerken, dan klikt u op de *Startknop* en gaat naar *Programma's / LISCAD 6.2/C.A.D.* Ga vervolgens naar *Bestand/Openen* en blader naar bestand (\*.lcd) Data/Tutorial/Tutorial 25.lcd.

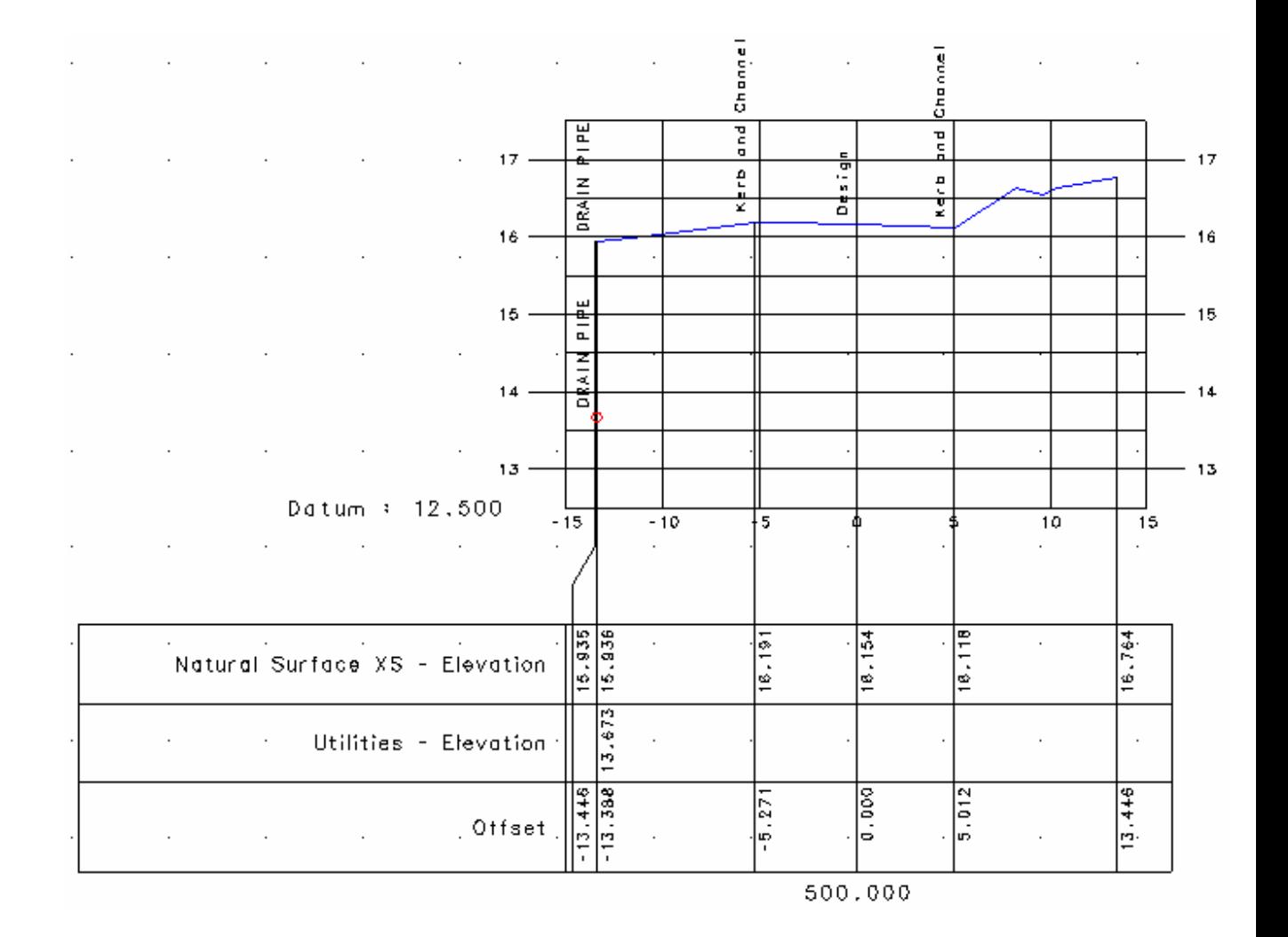

## **Conclusie**

U hebt deze zelfstudie nu voltooid en hebt een goed begrip hoe dwarsprofielen naar een CAD bestand kunnen worden overgebracht.

U hebt ook geleerd hoe u:

- Een nieuw Dwarsprofiel Opmaak kunt laden;
- Parameters kunt instellen voor het dwarsprofiel Punten, Tabel en Regelvolgorde;
- Het ontwerpvlak en de plotschaal voor het CAD systeem kunt instellen;
- Een Dwarsprofiel Opmaak kunt opslaan;
- Een dwarsprofiel CAD bestand in LISCAD CAD kunt openen.